### **Building or Editing Program Requirements in CIM**

These instructions outline basic steps for working with the various fields in a CIM program form. The CourseLeaf help documentation goes into greater depth and describes more advanced options available. Programs are formatted with a series of tabs, up to a maximum of four: overview, admission, requirements, faculty. Some programs do not have all of the tabs in use.

#### **EDITING AN EXISTING PROGRAM**

When **editing an existing program**, the options are to change the program requirements or admission requirements (if any – most UMW undergraduate programs do not have separate admission requirements).

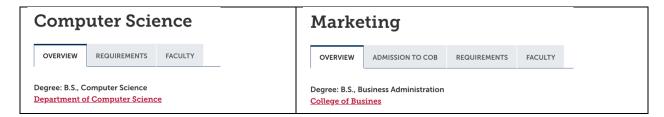

The form to edit the program will bring in the existing content on the tabs that are open for editing. Changes to the program overview do not go through the curriculum approval process – these are handled as catalog edits following instructions and deadlines provided by the catalog manager. Changes to the list of faculty are handled by the Office of the Provost (to add new full-time faculty, change titles when promotions occur, remove faculty who have retired or resigned).

When program changes (edits) are entered, additions will show up as **green** text; deletions will show as **red strikethrough** text.

Content available to be edited will present itself in one of two ways: as text box or a formatted table. In the text example, the content will have a red border around it:

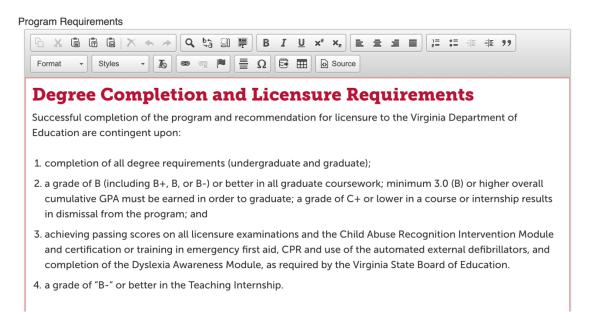

Using the options in the toolbar at the top of the text box (familiar by now to anyone who has used a word processing program), simply select the text to be changed or insert the cursor at the desired point and begin adding new text. The format option allows one to select headings of various size and style or to use normal text. It is preferable to type directly in the text box rather than copying and pasting from another word processing document. If, for some reason, text is being copied from another document, paste it as plain text (unformatted) or use the paste from word option rather than the general paste selection on the toolbar. When selecting one of the paste options, a dialog box appears with instructions to follow:

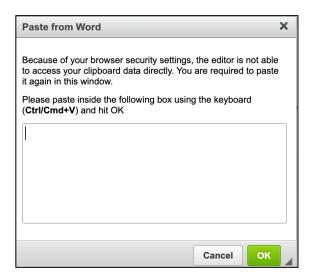

The other way current program content appears on a CIM form is as a **formatted table**, either as a course list or a footnote. When program requirements were created in a pre-matted table, the content will show up framed in blue:

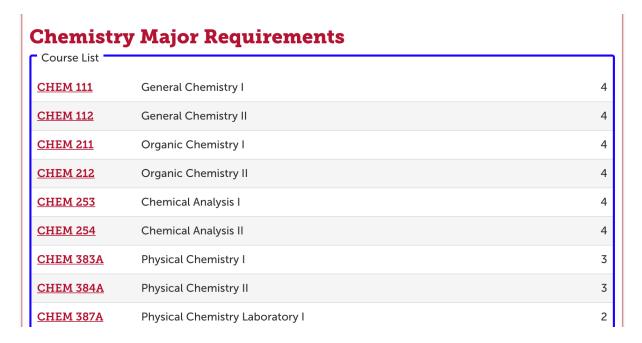

To make changes, *double-click* inside of the area bordered in blue. Doing that brings up the option for moving courses in and out of the course list:

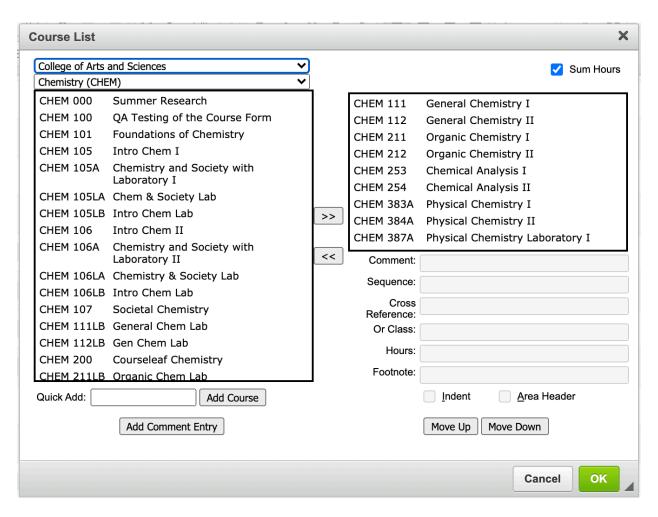

To remove a course from the current list, select it and then click the << arrow, which will move the selected course into the box on the left side of the screen. Be sure you and in the correct college and discipline when returning a "discarded" course to its home.

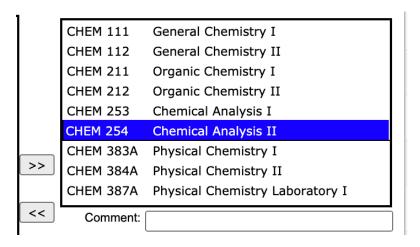

To add a course that is not currently in the requirements list, select a course from the box on the left and click the >> arrow.

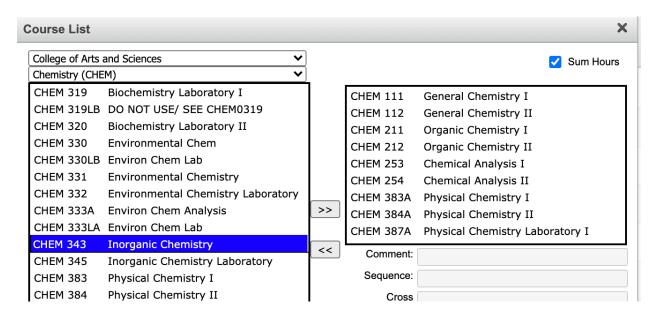

Several additional features of the course list deserve mention, for these resources will guide how the program requirements may be organized and presented.

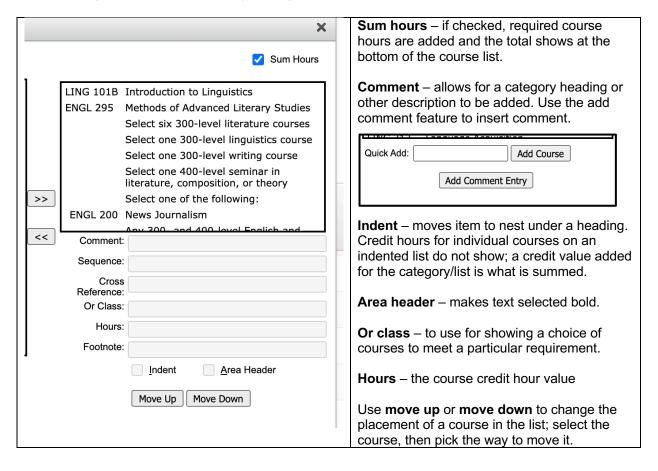

This example shows the various elements as employed in one program's set of requirements.

## Cybersecurity

|--|

### **Minor Requirements**

| CPSC 220           | Computer Programming and Problem Solving | 4  |
|--------------------|------------------------------------------|----|
| CPSC 225           | Software Development Tools               | 1  |
| CPSC 414           | Network Principles & Applicatn           | 3  |
| CPSC 345           | Introduction to Computer Security        | 3  |
| or <u>MIST 411</u> | Information Security                     |    |
| MIST 444           | Ethical Hacking                          | 3  |
| or <u>CPSC 445</u> | Software Security                        |    |
| Select one of the  | following:                               | 3  |
| CPSC 302           | Computer Ethics                          |    |
| <b>BUAD 464</b>    | Business Ethics                          |    |
| PHIL 225           | Practical Ethics                         |    |
| Total Credits      |                                          | 17 |

As mentioned before, another formatted table available for use is a **footnote table**. Adding a footnote table is a two-step process. First, in the course list table, select the course or the comment entry that will have the footnote and insert a footnote number in the footnote box.

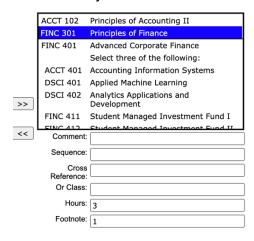

The text for the footnote, the second step, requires that a footnote table be inserted below the course list table. This is another pre-formatted table that has a series of options. In addition to attaching a footnote to a course, it may also be anchored to a comment entry. A footnote may also be attached to text that was written outside of a course list; in this case, the superscript font option on the tool bar would be used to indicate the footnote number. But in each case, a footnote table would be entered to write the footnote text.

Selecting the pre-formatted footnote table produces the following:

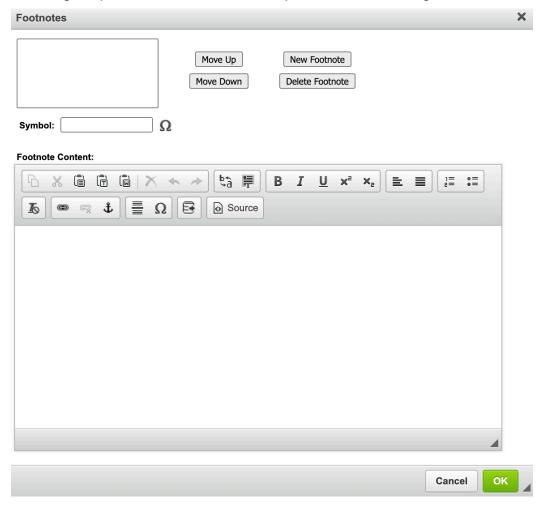

First, enter the number in the symbol box. Then, highlight the number, and type the footnote content in the large box.

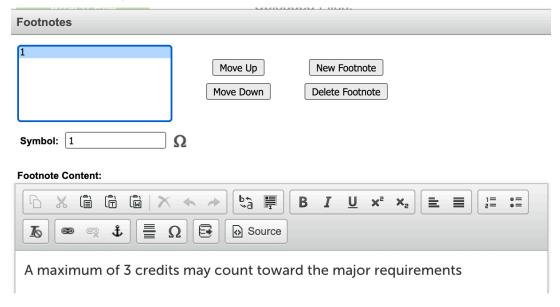

One handy resource in footnotes is insertion of a course number and title that will be in the content of the footnote. The way this is done is with the insert/edit database field tool:

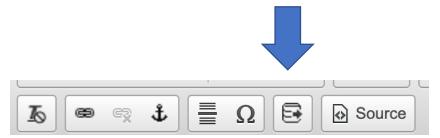

Clicking on that option brings up a selection box of all available courses in all colleges and disciplines. Place the cursor at the desired location in the footnote content, select the course desired, and click ok.

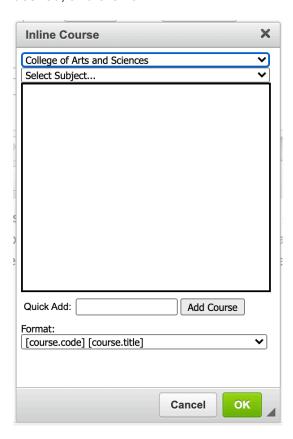

The end result might be a footnote looking like this.

<sup>&</sup>lt;sup>1</sup> <u>STAT 320</u> Applied Regression Analysis may be substituted for one of the 300-level DATA courses in order to meet this requirement.

### FOR NEW PROGRAM PROPOSALS – text for the overview tab IS required.

As part of the new program form, a text box for entering the program description (overview) will appear and should be completed. In the box, the proposer offers a statement about the purposes, goals, objectives, etc. of the program as it would appear in the Academic Catalog, should the program proposal be approved.

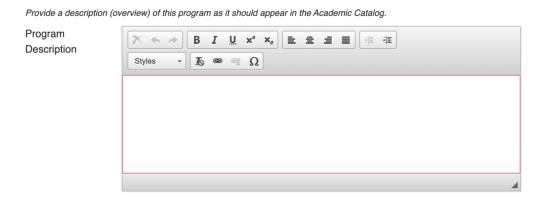

Enter text in the box, using the formatting tools available. If pasting text from a word processing program, paste it in as plain (unformatted) text. Format using the options on the CIM toolbar.

When proposing a new program, the requirements box will be blank. Following the instructions provided above, *insert a blank pre-formatted course list* and enter the proposed requirements. Insert footnotes or other text outside of the course list table as desired.

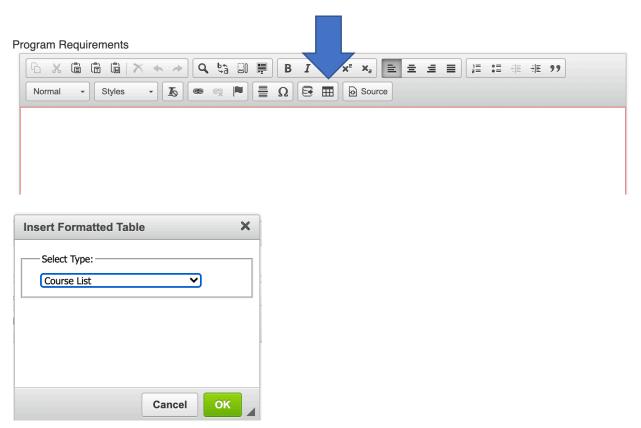

Once course list is selected, the next choice (under division) is where one would pick the college. Once college is selected, the array of all disciplines in that college is available. Follow the instructions provided above (under editing a program) for working with the course list. The only difference is in starting from a blank slate.

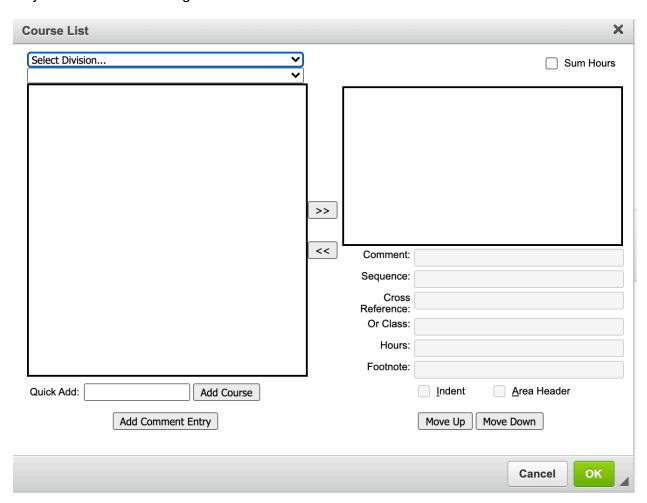

# DON'T FORGET THE LAST STEP AFTER ALL CHANGES HAVE BEEN ENTERED OR A NEW PROGRAM DESCRIPTION AND REQUIREMENTS BEEN PROPOSED.

At the bottom of the program form, there is a selection of "action" buttons:

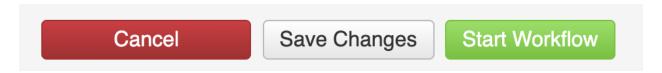

Save changes preserves the work done for completion at a later time. Once the proposal is ready to go, **start workflow** will move the proposal to the first reviewer/approver. This starts the path toward final approval and incorporation of the program changes (or the new program) in the next *Academic Catalog*.